# FarmaPami-Lote manual

Buscar las recetas físicas o los comprobantes de validación (OPF), no hace falta ordenarlas ni por fecha, ni por numero de autorización.

## Ingresar al sistema, menú principal y optar por la opción **Cierres**

 $\tilde{\phantom{a}}$ 

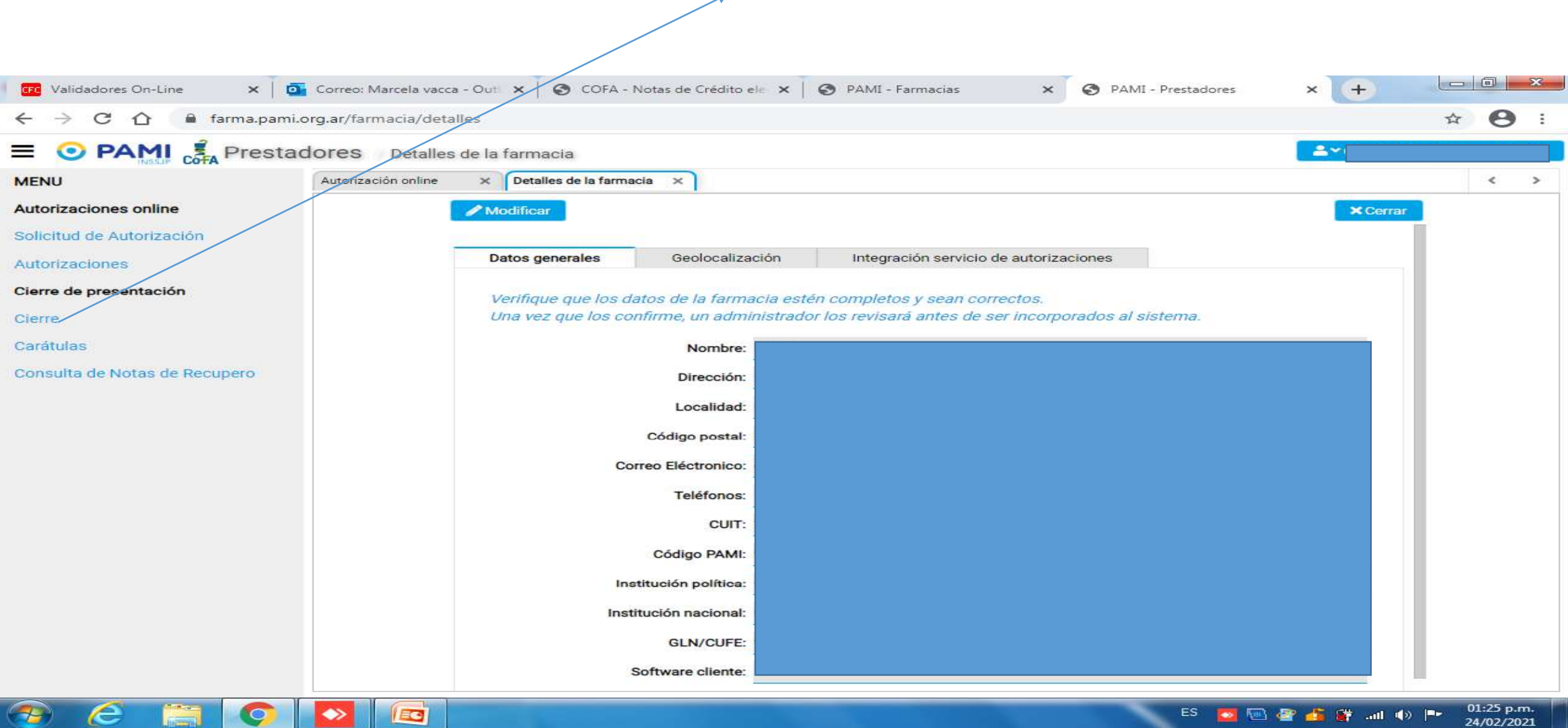

## Cargar el convenio: seleccionando **Pami 01/11/2018 FarmaPami (N17)**

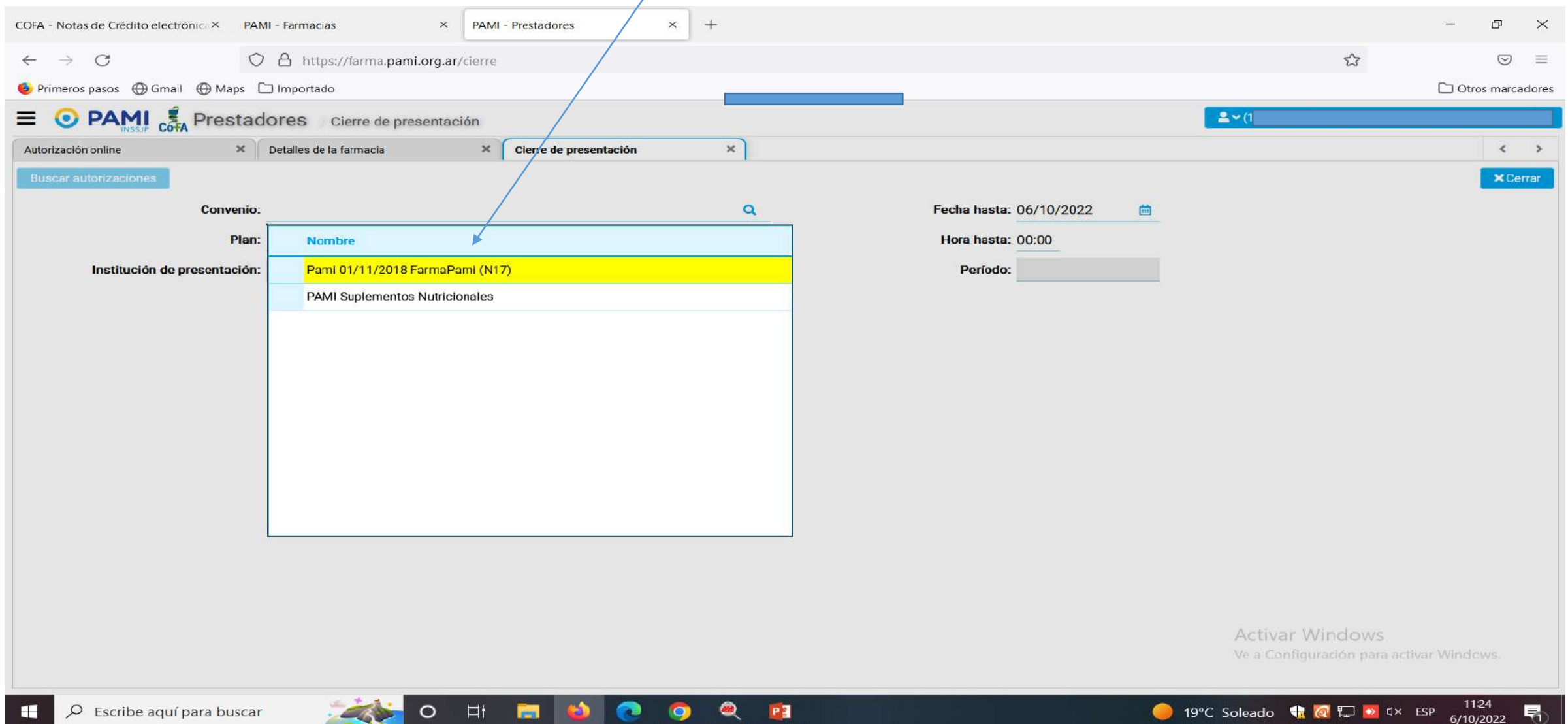

#### Buscar autorizaciones

 $\overline{\phantom{a}}$ 

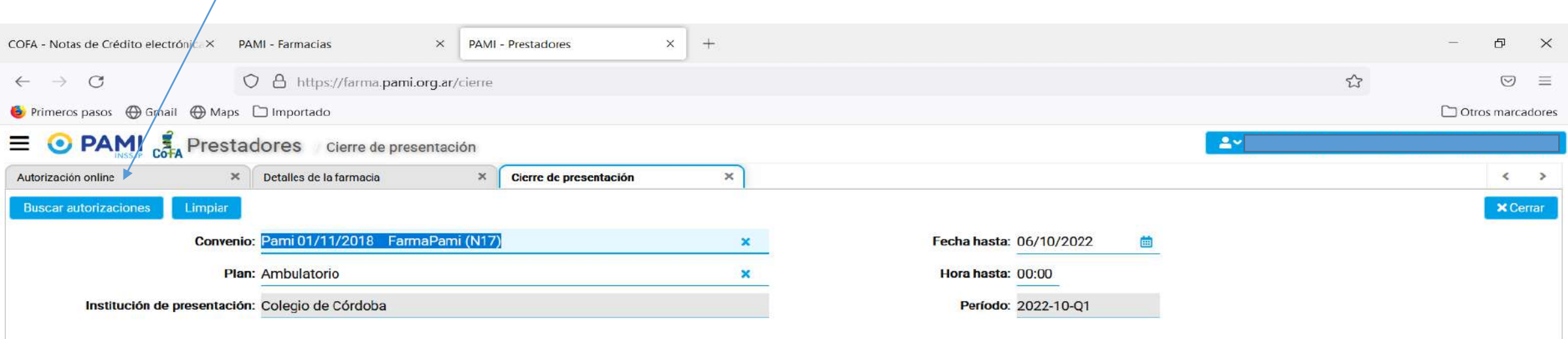

Activar Windows Ve a Configuración para activar Windows.

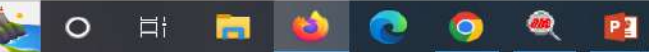

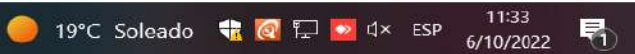

Aparece el listado de recetas pendientes, si hubiera alguna receta en la pestaña de excluidas, deberá incluirla para que ingrese como pendiente.

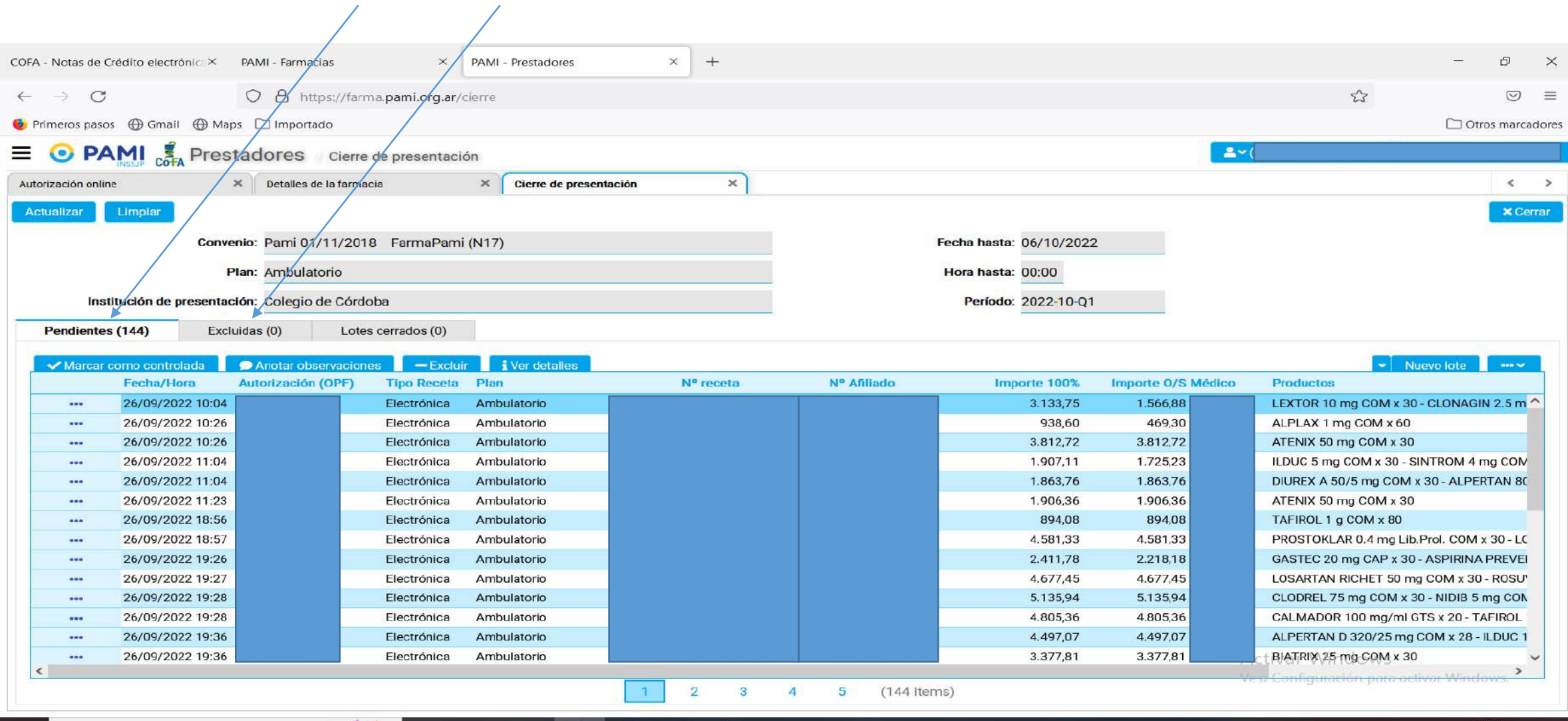

PE

●

O

目t

 $\Omega$ 

## Posicionarse sobre **NUEVO LOTE** y buscar la opción **NUEVO LOTE MANUAL.**

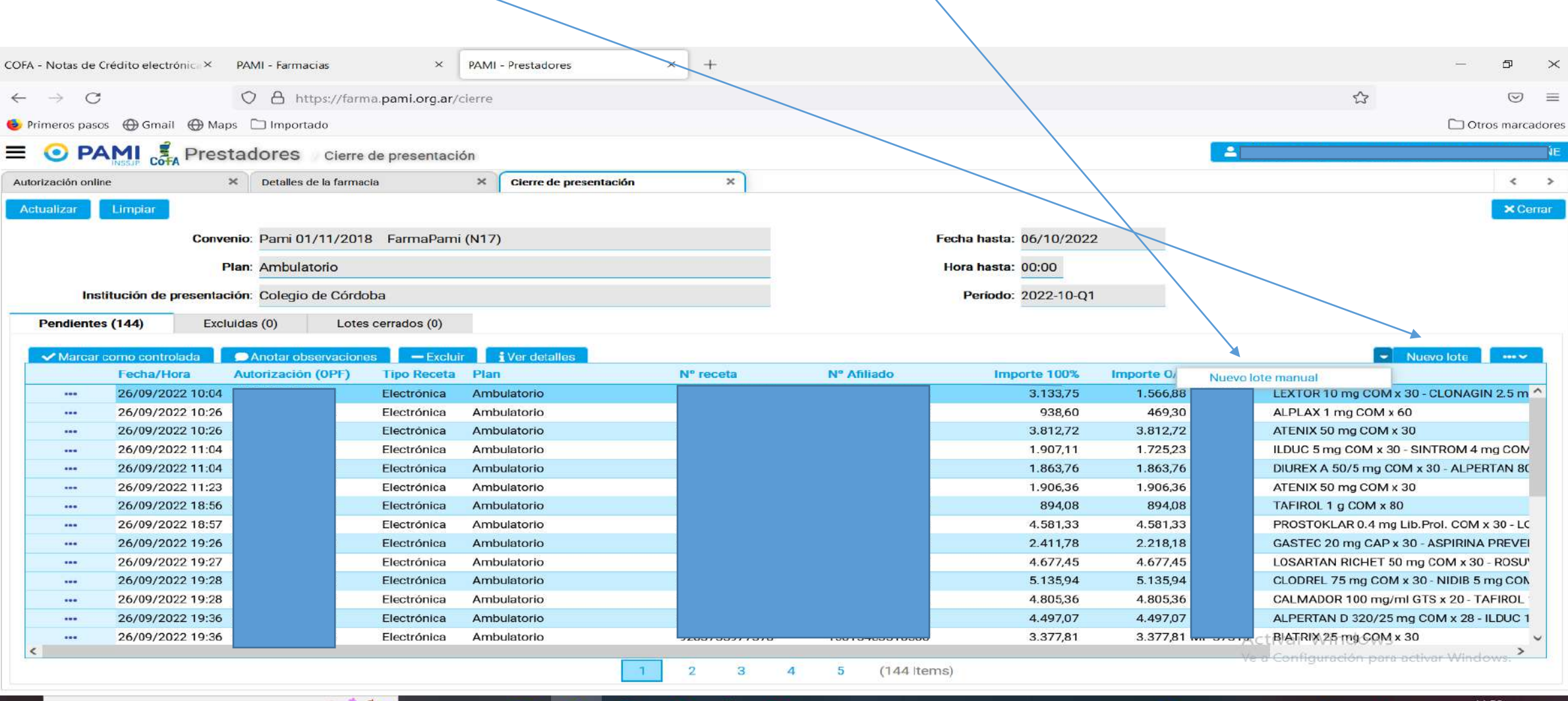

**P**<sub>3</sub>

**BAR** 

 $\circledcirc$ 

È.

#### Debe seleccionar la opción **Agregar recetas**. Luego, **Agregar recetas al lote**.

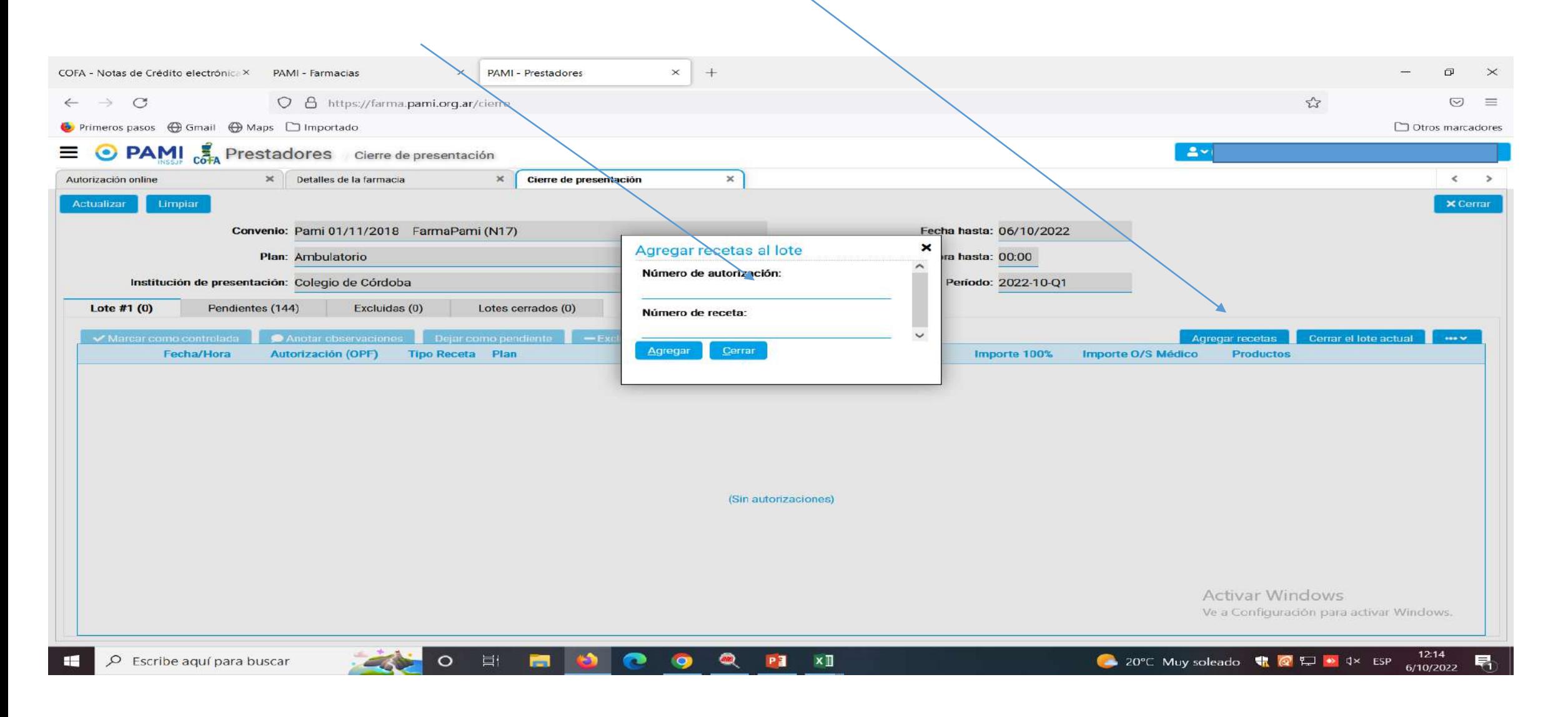

Debe posicionarse sobre una de las opciones: **Numero de autorización o Numero de receta**. Tome las recetas o las OPF.

Lea con lector de código de barras la opción sobre la cual este posicionado

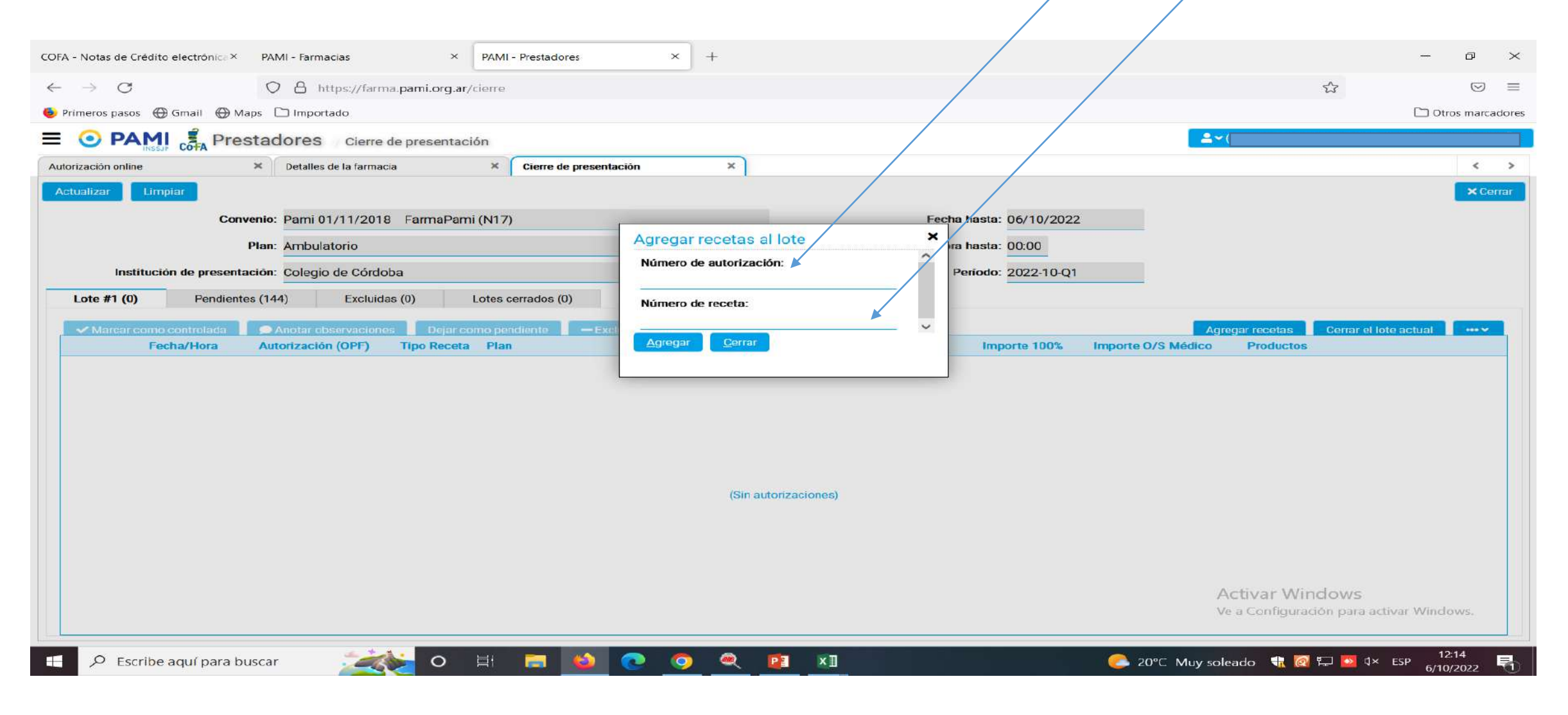

Las recetas se van incorporando, una a una, en un lote llamado **Lote#1**(cantidad de recetas ingresadas). Este debe completarse con el total de recetas pendientes, en **lotes de hasta 100 recetas**.

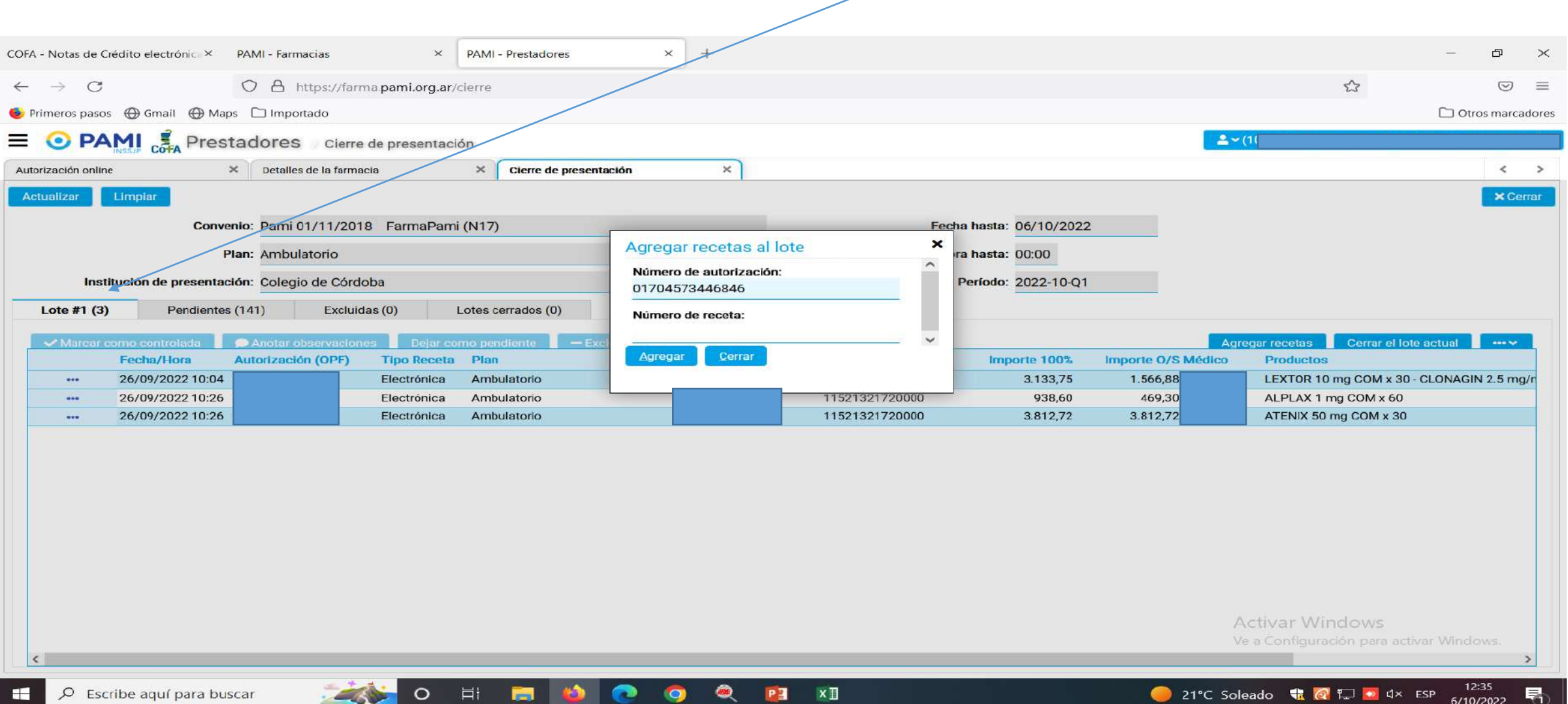

## Al completar el lote de 100 recetas, debe **Cerrar el lote actual**

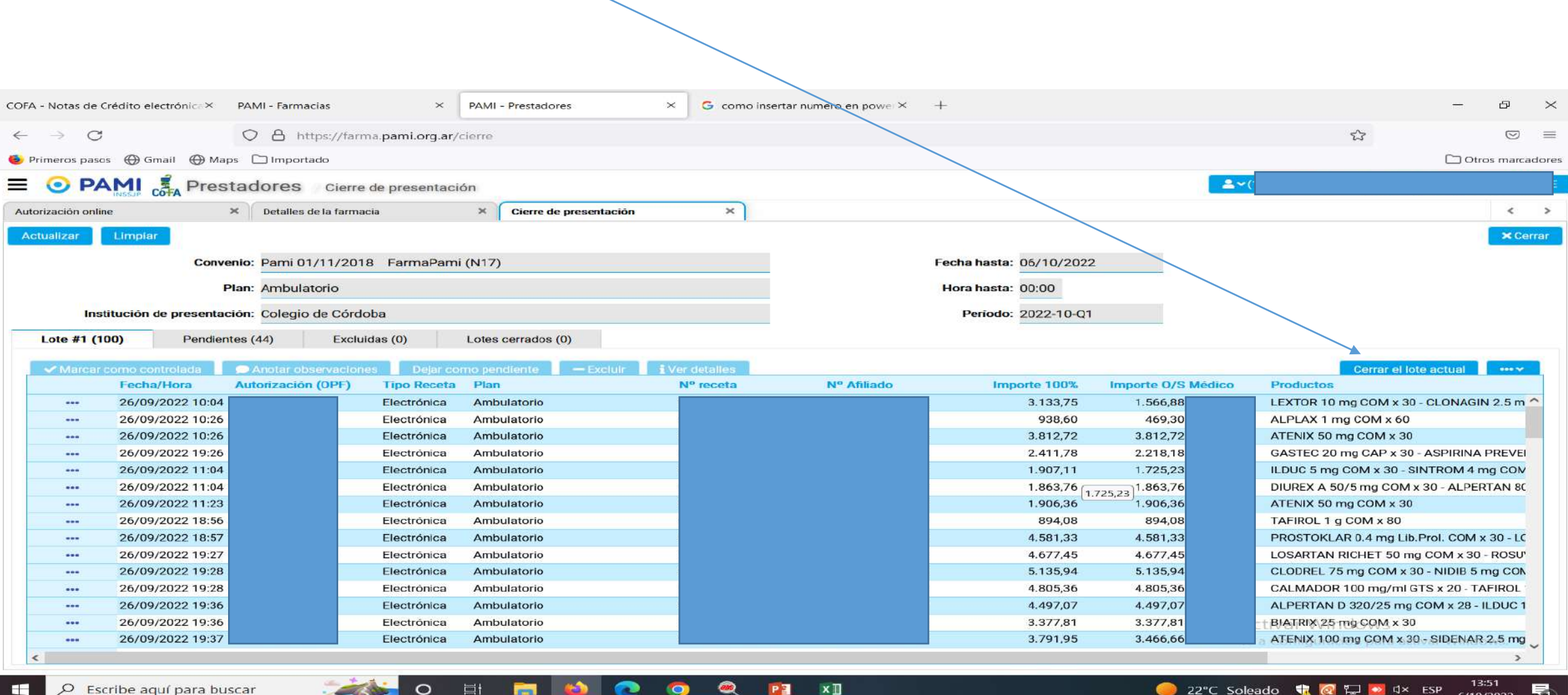

#### Aceptar, el lote pasa a **Lotes cerrados** quedando disponible para ser incorporado en una presentación.

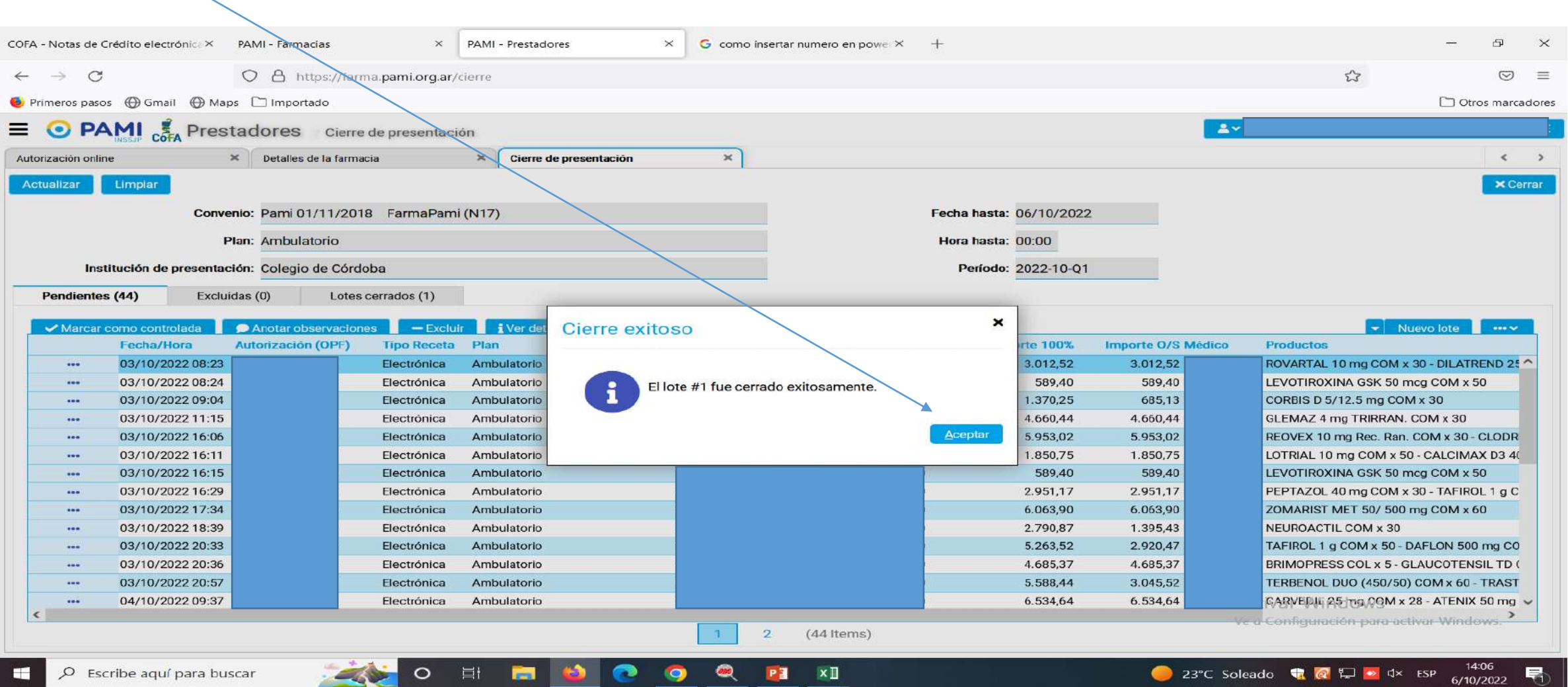

Si tiene mas de 100 recetas, armara otro lote MANUAL Lote#2() y así sucesivamente hasta completar el volumen de recetas a presentar.

**Importante**, si no completo un lote con 100 recetas, debe **excluir todas las recetas que pudieran estar en la pestaña de pendientes**, caso contrario el sistema completa el lote a 100.

Los lotes quedaran en la pestaña de **Lotes cerrados**, listos para ser incorporados en la presentación.

Los lotes quedaran en la pestaña de **Lotes cerrados**, listos para ser incorporados en la presentación. Solo resta **Realizar el cierre de presentación**.

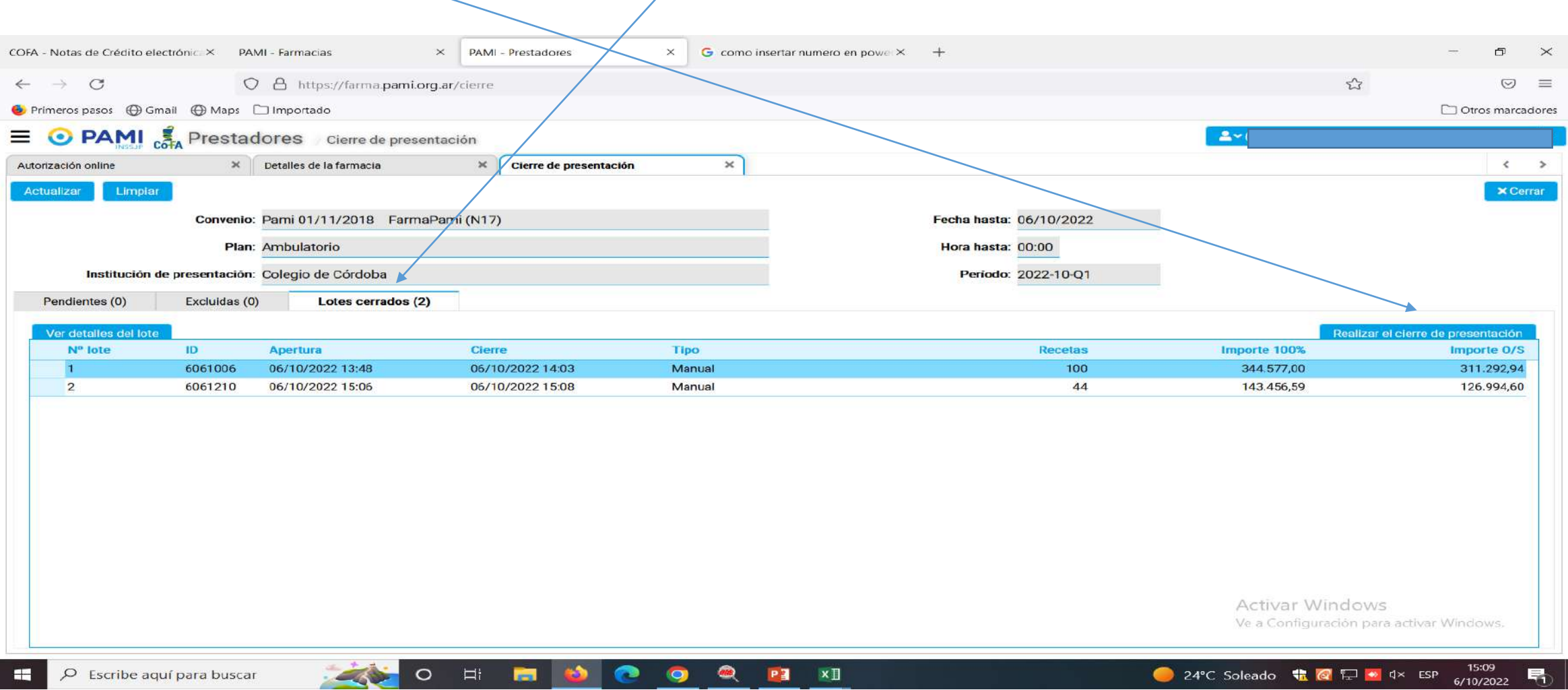